# PERFORMANCE MANAGEMENT & DEVELOPMENT PROGRAM

**College of Engineering**

**Supervisor & Employee Training**

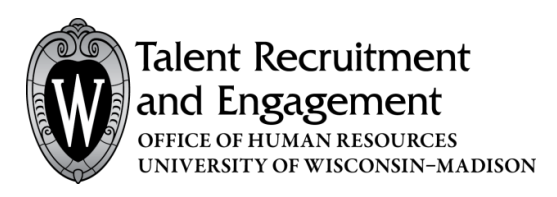

*SUPERVISOR & EMPLOYEE Version 1.1 | Updated January 2018*

*Suite 5101 | 21 N Park Street | Madison, WI 53715 EMAI[L pmdp@wisc.edu](mailto:pmdp@wisc.edu) |TOOLKIT www.tre.ohr.wisc.edu*

# **PERFORMANCE MANAGEMENT & DEVELOPMENT PROGRAM (PMDP)**

PMDP is a new software program available to campus to streamline and track the activities and conversations required by UW–Madison's [performance management policy.](https://kb.wisc.edu/ohr/policies/page.php?id=49583) The Performance Management and Development Program (PMDP) will provide UW–Madison with a centralized system for tracking and documenting these actions, providing the campus with greater consistency in how performance management is recorded.

### **SUPERVISOR & EMPLOYEE TRAINING**

This module is geared toward learning the performance management functions for supervisors and employees within PMDP.

### **PURPOSE**

The purpose of this module is to introduce you to the PMDP environment and the procedures for capturing, documenting and tracking performance management activities in compliance with the performance management policy. Employee / Supervisor responsibilities within the performance management policy include:

### **Supervisor:**

- Completes all elements of the performance management program in compliance with the policy and any applicable division policies/processes in a timely manner
- Conducts frequent meaningful conversations with employees on their performance, goals, and growth
- Seeks assistance from division/department HR when necessary

### **Employee:**

- Understands the performance management program and process
- Fully participates in the performance management program in a timely and constructive manner

### **LEARNING OUTCOMES**

At the end of this module, you will be able to:

- Identify where to access PMDP
- Define the differences in user access and permission structure
- View how to navigate the dashboard and menu structure within PMDP
- Work through performance activities from start to finish using the participant guide and other resources

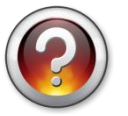

What are your expectations for this class?

# **SYSTEM ACCESS**

PMDP is accessed at **pmdp.hr.wisc.edu** or through MyUW portal. The system will be available for your Division use on March 19, 2018. The system requires single sign on with your UW-Madison NetID and password.

Go to **pmdp.hr.wisc.edu** and you will be directed log in with your NetID and password

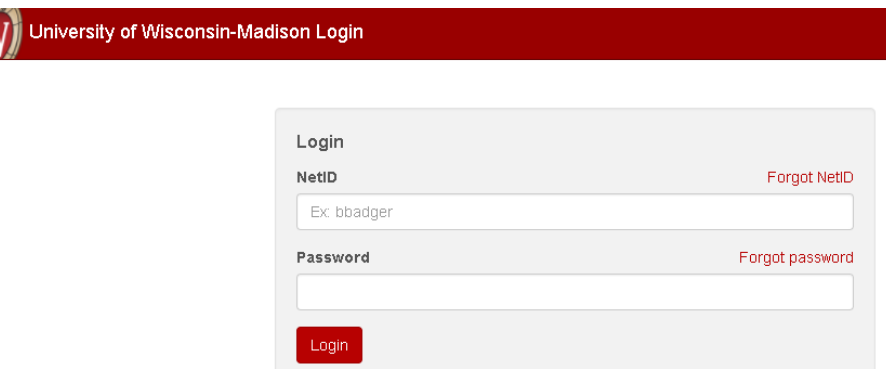

**OR** add PMDP to your MyUW portal home page. Go to MyUW Home and type **PMDP** in the search box

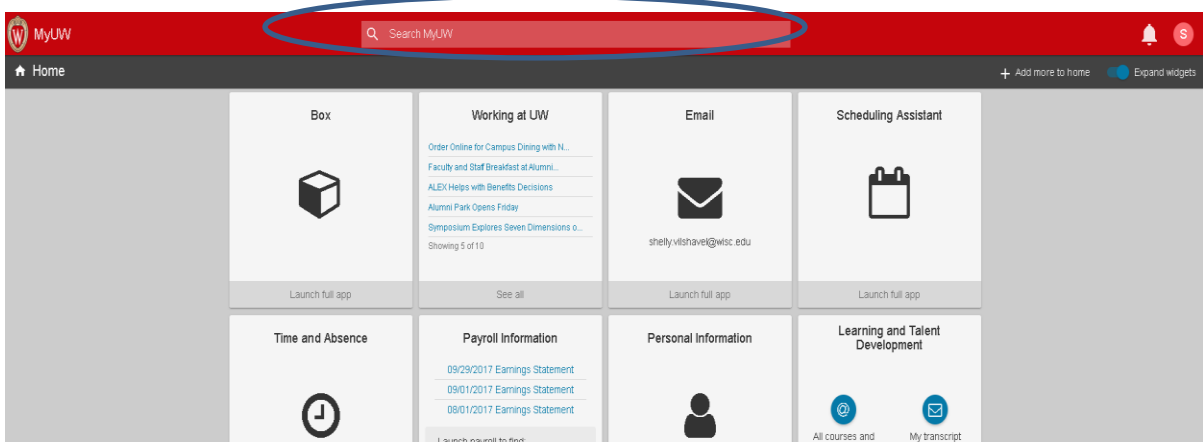

**Click +Add to home** to add PMDP as a widget on your home page

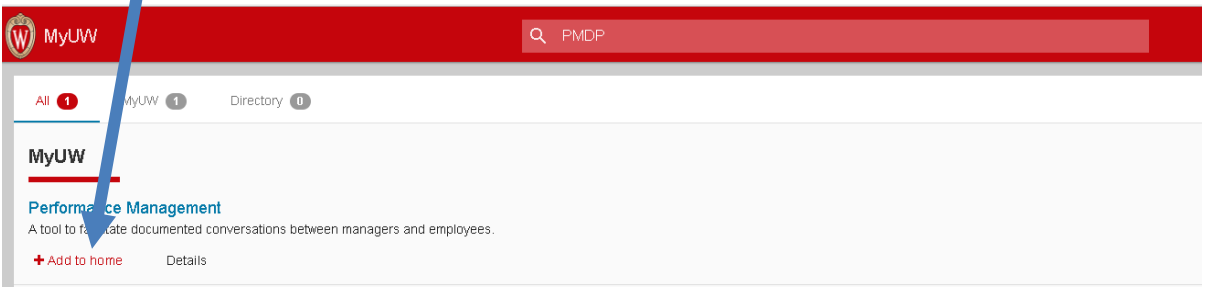

П

### **PERMISSION GROUPS**

Currently, five distinct permission groups are assigned in PMDP. A combination of the permission group, the team to which you belong (based on UDDS), and the role you play determine the actions that are available to you. The primary roles/permission groups involved in the administration include "Division HR" and "Department HR". The five permission groups include:

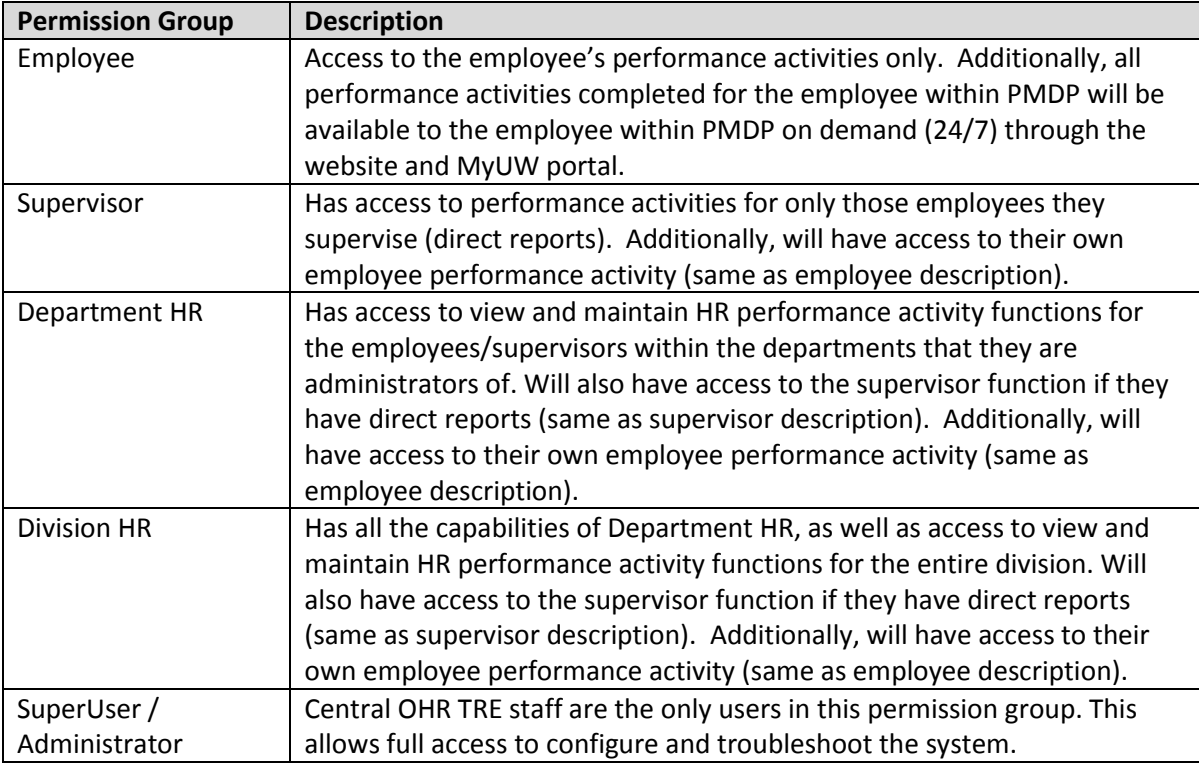

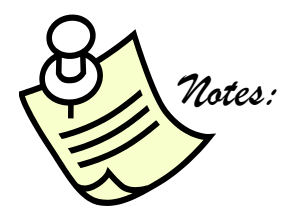

### **PMDP PROCESS**

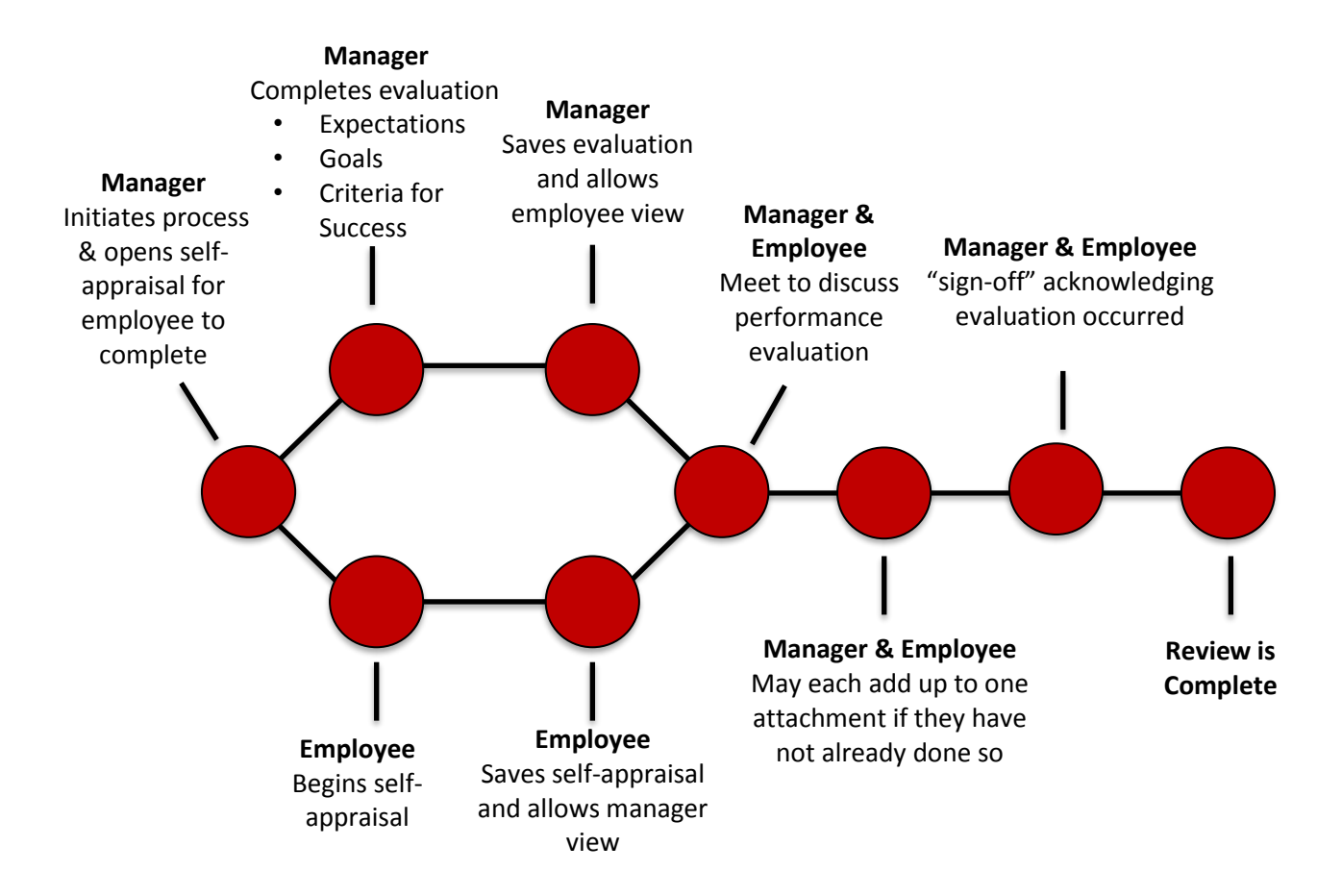

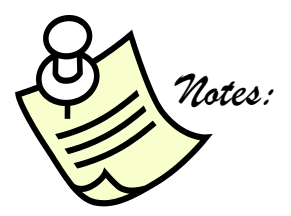

### **PMDP DASHBOARD VIEWS**

### **SUPERVISOR**

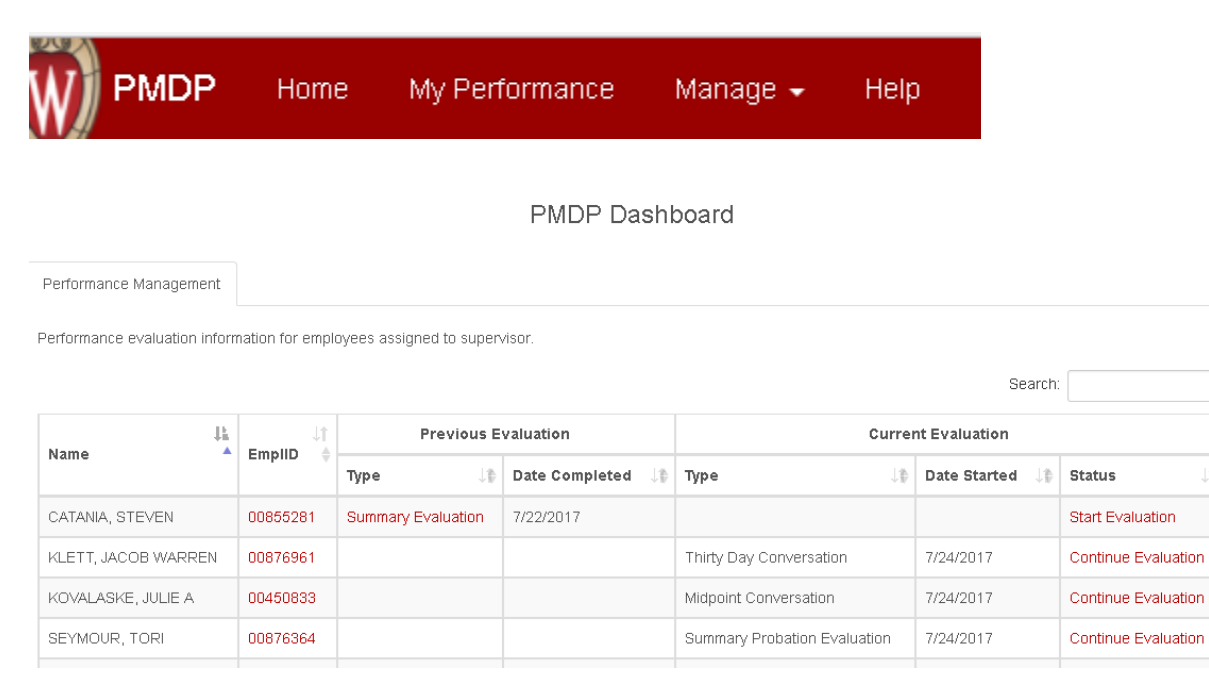

Supervisors will have a dashboard under the HOME menu option which displays performance activities completed and in progress for their direct reports. They can view previous evaluation activity of which they have completed as well as current evaluation activity they have started.

The four tabs on the Top Menu Bar are

- Home Dashboard View
- My Performance Employees own performance activity and history
- Manage Ability to search by each direct report
- Help Link to Help tools and documents

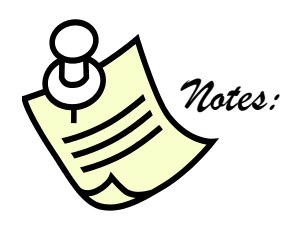

Lib

### **PMDP DASHBOARD VIEWS**

### **EMPLOYEE**

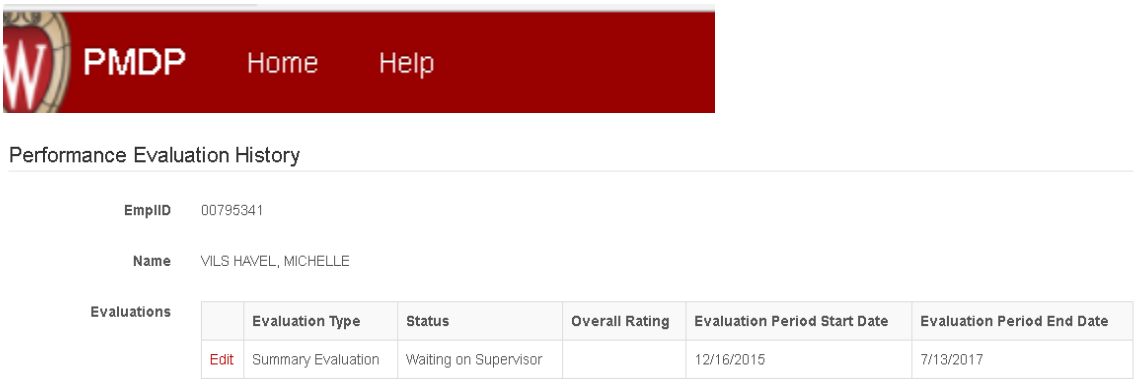

Employees (who are not also supervisors) will have only the Home and Help menu options where they can view any evaluation activity completed for themselves that was created within PMDP and help tools and documents.

The two tabs on the Top Menu Bar are

- Home Employees own performance activity and history
- Help Link to Help tools and documents

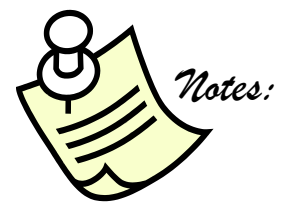

### **BEGINNING AN EVALUATION -SUPERVISOR**

The Supervisor will begin a performance evaluation by selecting the employee they wish to evaluate. This can be done several ways:

On the Performance Management Tab (HOME on Top Menu Bar) find the employee. You can click on the EmplID or on the Start Evaluation link under Status

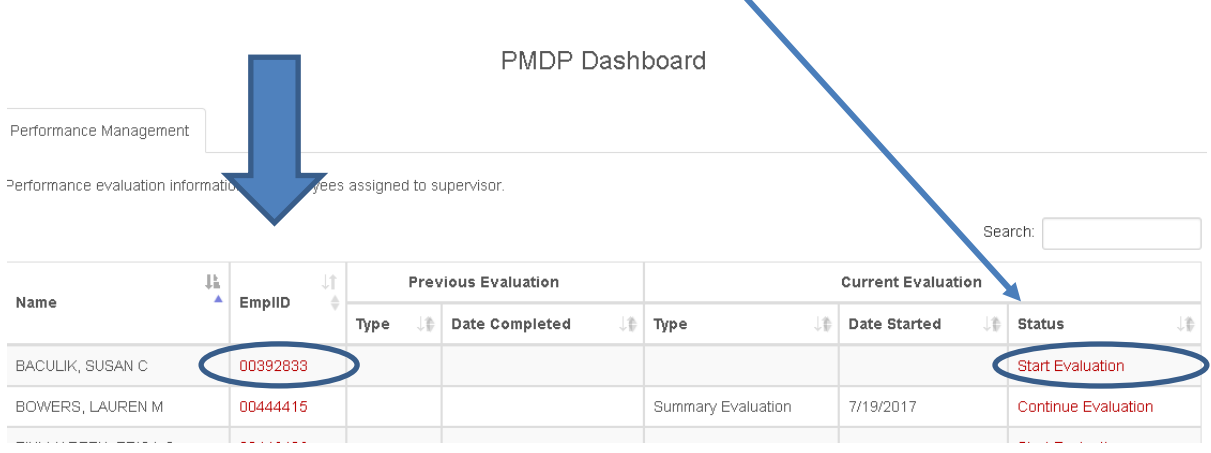

You can also find the employee by clicking on MANAGE on the Top Menu Bar and search by your direct reports.

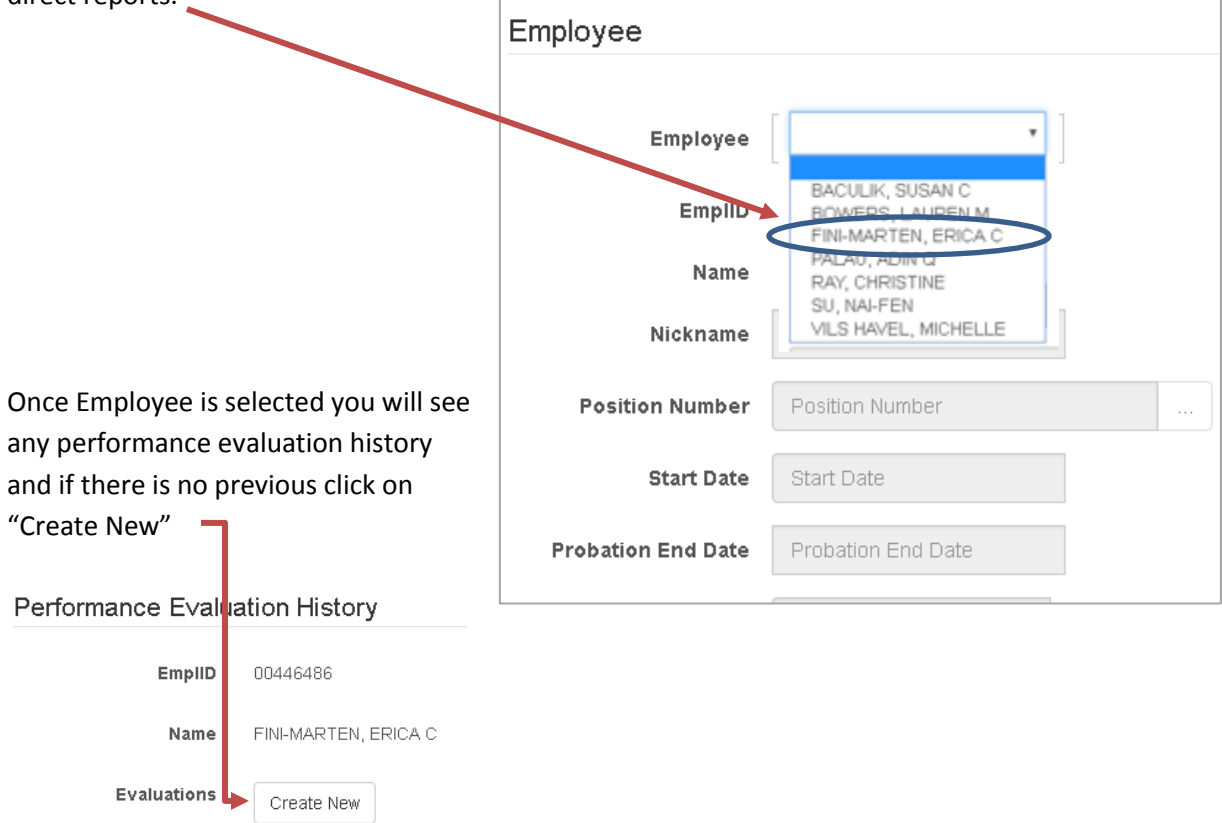

### **BEGINNING AN EVALUATION -SUPERVISOR**

There are five performance activities to choose from:

- Thirty Day Conversation
- Mid Probation Conversation
- Summary Probation Evaluation
- Midpoint Conversation
- Summary Evaluation

Chose the performance activity you wish to create and click "Create"

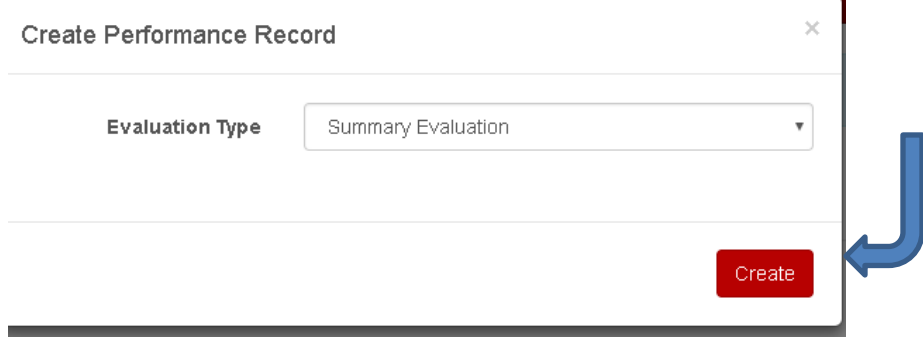

Input the "Evaluation Period Start and End Date" and click Save & Next .

**(NOTE: You will enter evaluation period given by your division)**

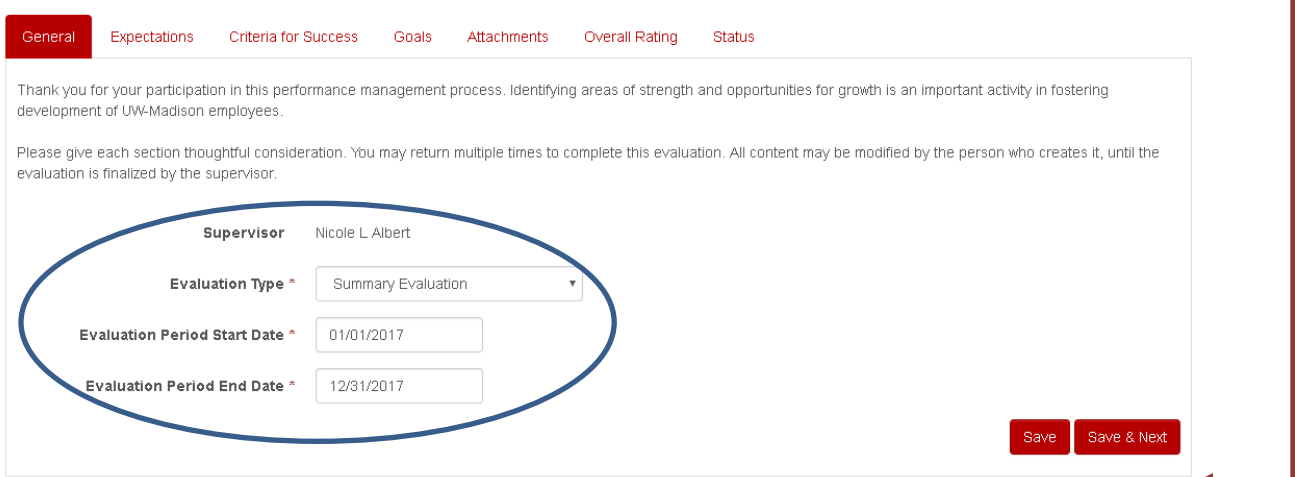

### **BEGIN EVALUATION - EMPLOYEE**

Once your supervisor begins the evaluation activity you will receive an email notification. If the evaluation type is Summary or Summary Probation, you will be asked to complete your Self - Appraisal portion of the evaluation. **(NOTE: Thirty Day, Mid Probation and Midpoint Conversation evaluations do not have a self-appraisal portion)**

T

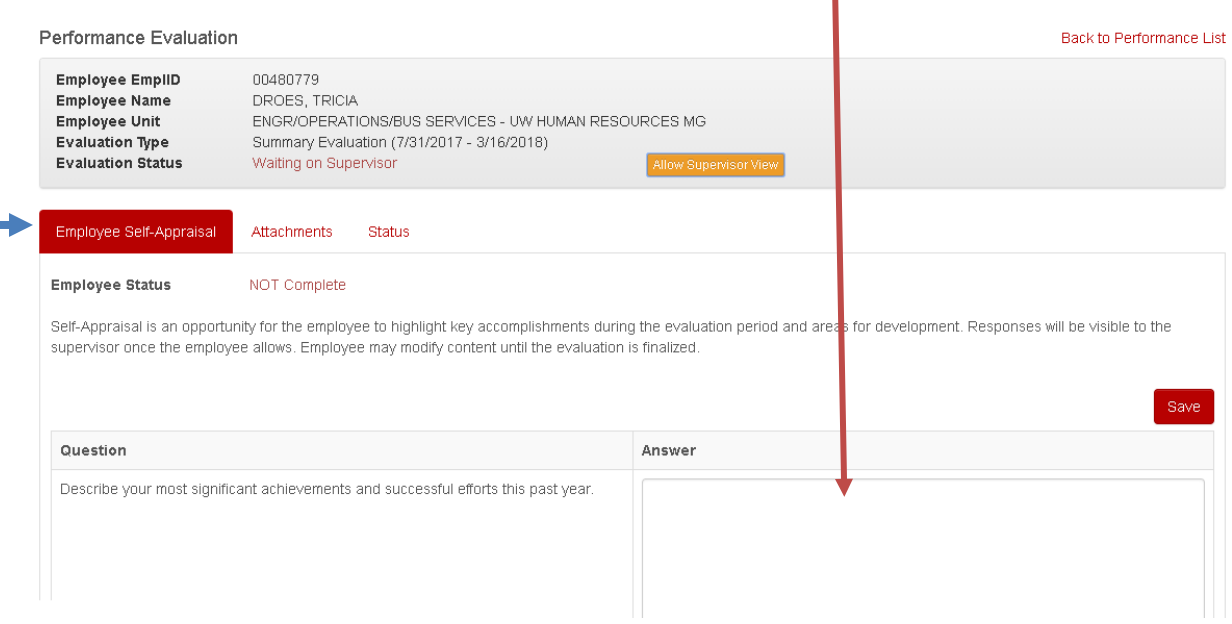

### **SELF-APPRAISAL QUESTIONS**

#### Employee Self Appraisal - A19

#### Question

Describe your most significant achievements and successful efforts this past year.

What is going well in your position and/or role?

Describe any barriers or challenges that impacted you in effectively completing your job responsibilities or accomplishing your goals.

Please list your area(s) of strength.

What skills or new knowledge would you like to develop for career development?

Is there any other information you would like to share with your supervisor regarding your work performance?

### **BEGIN EVALUATION - EMPLOYEE**

Once you have completed your self-appraisal portion you can also attach documents on the Attachments Tab. Click on Save or Save & Next

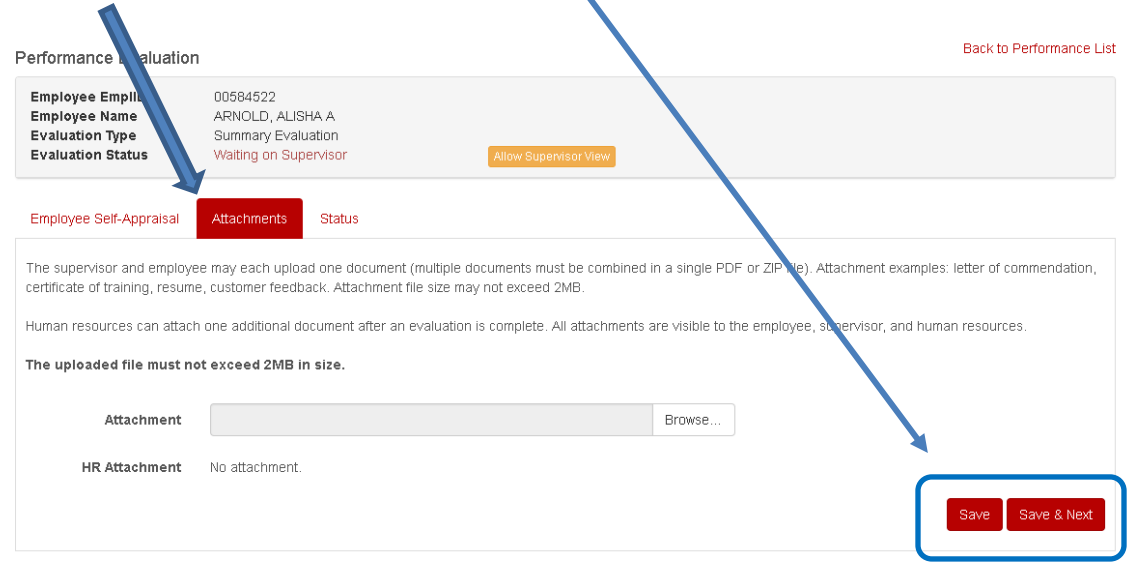

When you are finished with the self-appraisal and are ready to allow your supervisor to view click Allow Supervisor View

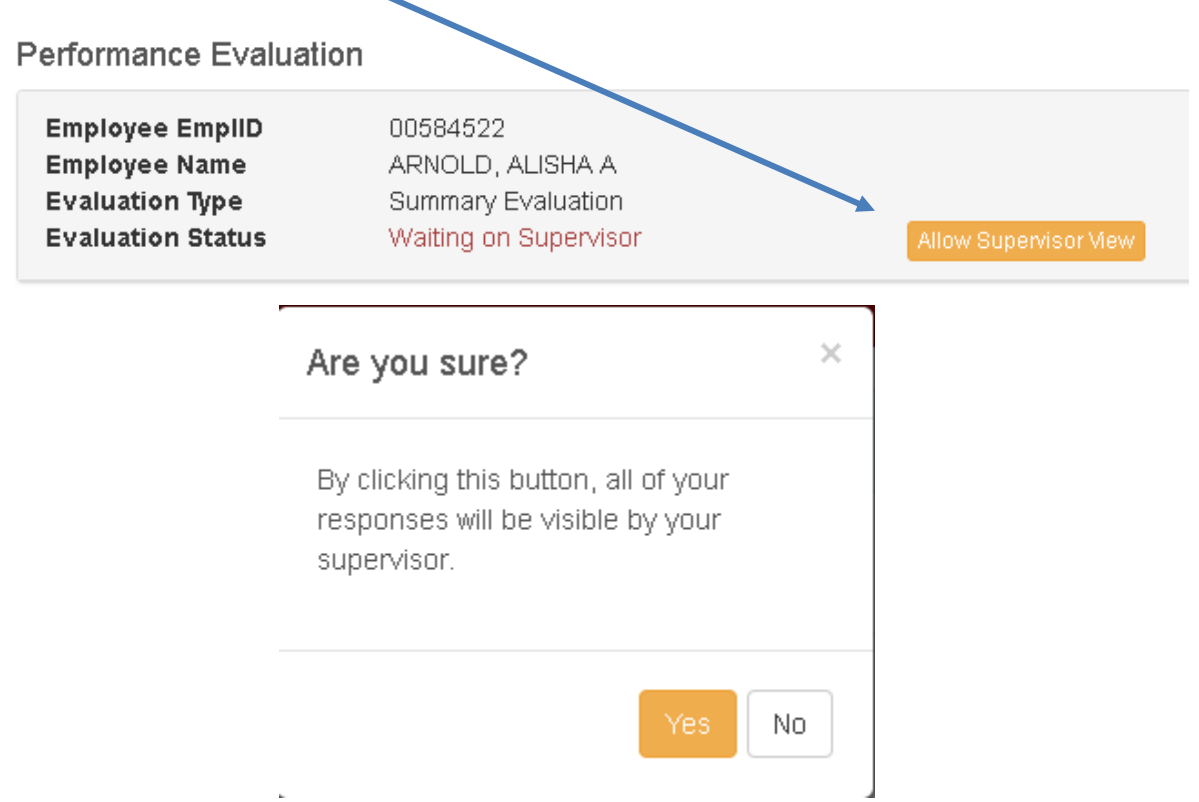

### **COMPLETING EVALUATION -SUPERVISOR**

You can begin working on the supervisor portion of the evaluation at the same time the employee is completing the self-appraisal. Once the employee has completed their self-appraisal and allowed supervisor view, you will receive an email notification. You can then view the employee's responses as well as any attachments they have uploaded.

Begin working your way through each of the tabs and clicking "Save & Next" as you go from one tab to another.

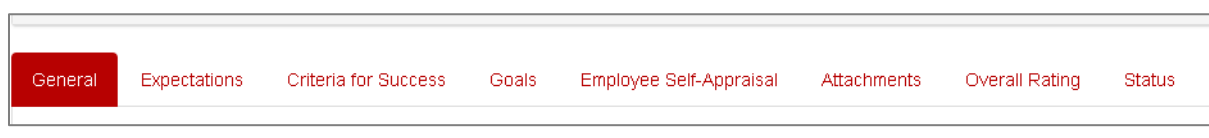

*Note: Do not click "Allow Employee" to view until you are completed with at least the Expectations, Criteria for Success and Goals sections.* 

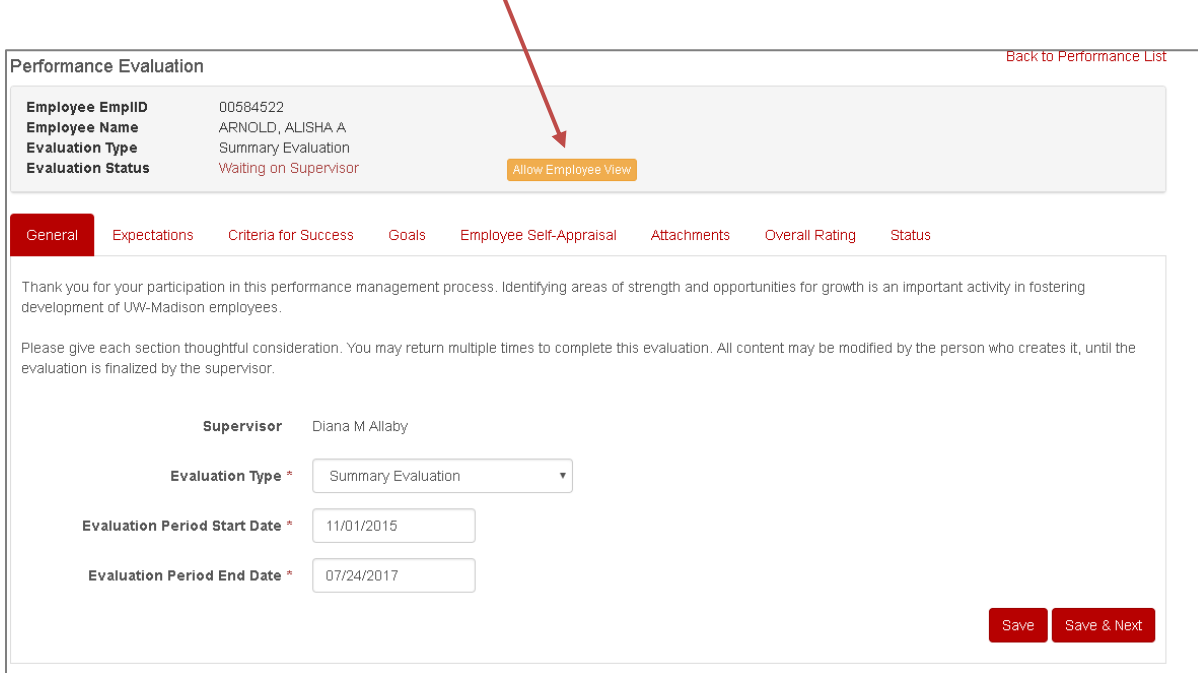

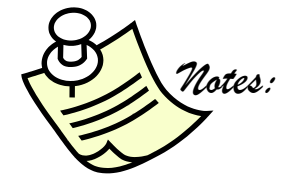

### **COMPLETING EVALUATION -SUPERVISOR: EXPECTATIONS**

The Job Function, Expectations and Rating must be filled in on all evaluation types except for Thirty Day Conversation as that Rating would not be applicable and is unable to be filled in. The Rating Explanation gives you the opportunity to comment on employee's performance within that area.

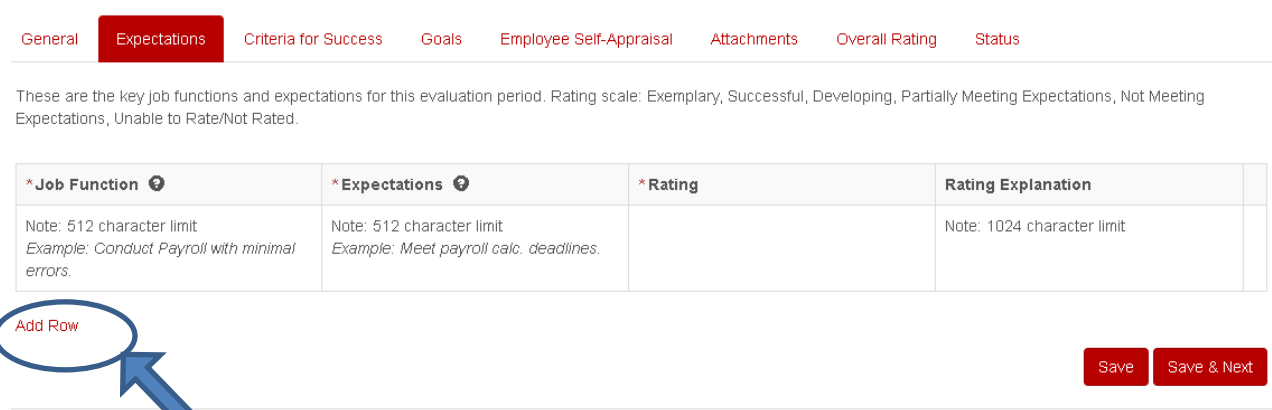

Click Add Row to begin inputting the Job Function and Expectations. The Job Functions are the critical components of the employee's role and may change over time. You must add at least one Job Function. All Job functions entered will carry through to each subsequent evaluation. A best practice is to take the key areas of the PD or PVL. (Sample Job Functions and Expectations on page 14)

Rating Options are as follows: (See Rating Explanation Guide page 15)

Exemplary Successful Developing Partially Meeting Expectations Not Meeting Expectations Unable to Rate/Not Rated

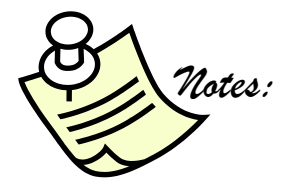

# **COMPLETING EVALUATION -SUPERVISOR: EXPECTATIONS**

Sample Job Function and Expectations:

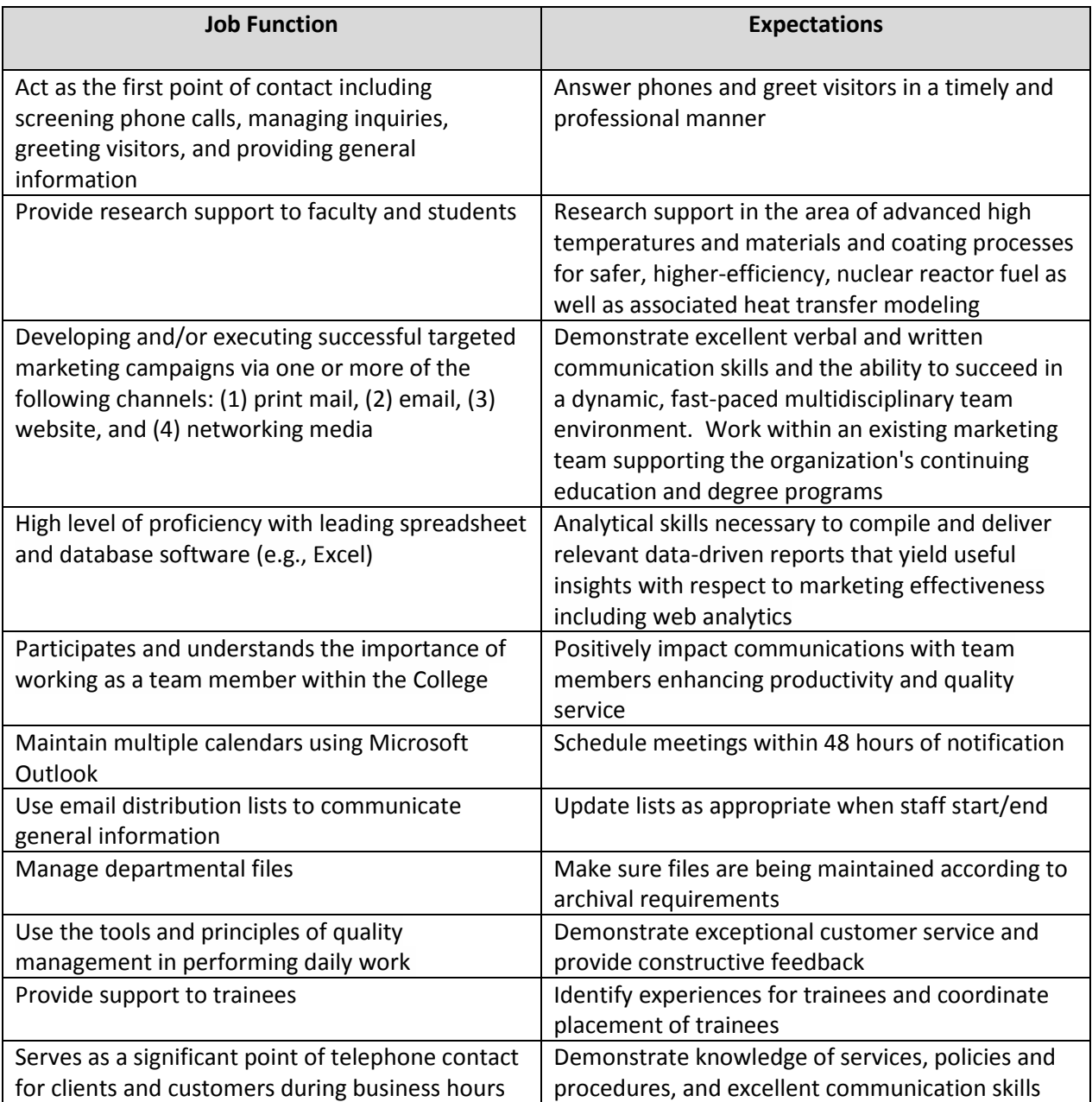

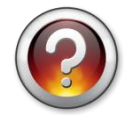

What questions do you have about the Expectations Tab?

# **PERFORMANCE MANAGEMENT & DEVELOPMENT PROGRAM RATING SCALE GUIDE**

The Performance Management & Development Program (PMDP) rating scale guide is focused on providing clear levels of performance standards. The rating scale is meant as a best practice tool to aid managers and supervisors with the evaluation of employees. The definitions/examples contain language and common terminology that can be applied to measure the level of each employee's performance.

Encouraging professional growth as well as developing healthy, inclusive and engaging employee/manager/supervisor relationships through effective performance activities is an essential component of a Performance Management & Development program.

## **PERFORMANCE RATINGS**

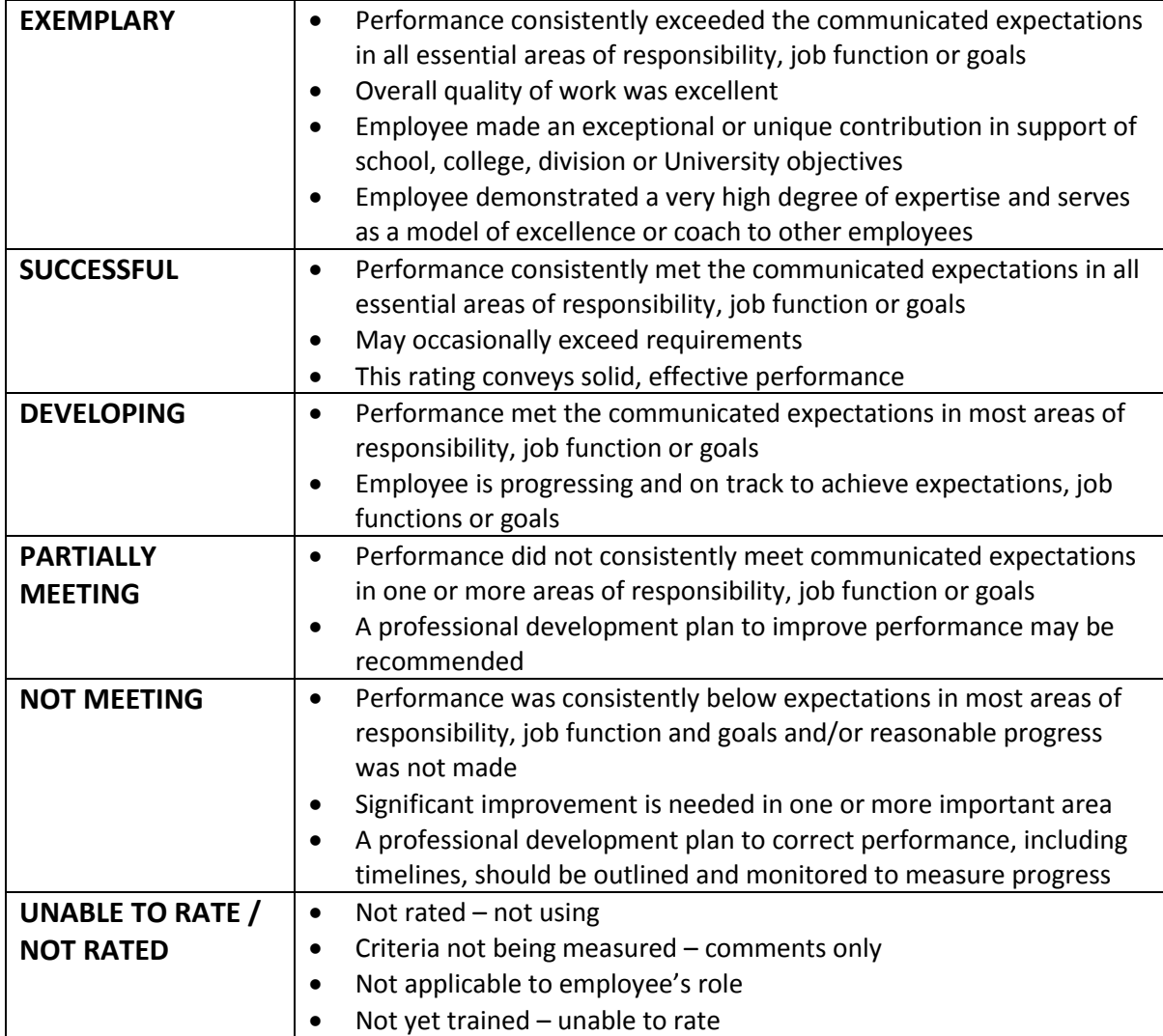

### **COMPLETING EVALUATION -SUPERVISOR: CRITERIA FOR SUCCESS**

Criteria for Success reflect key skills and values that employees are expected to demonstrate. If some criteria do not apply you can choose "Not Rated/Unable to Rate". (Refer to Rating Scale Guide on Page 16.) Only Summary and Summary Probation evaluation types will have the Criteria for Success tab.

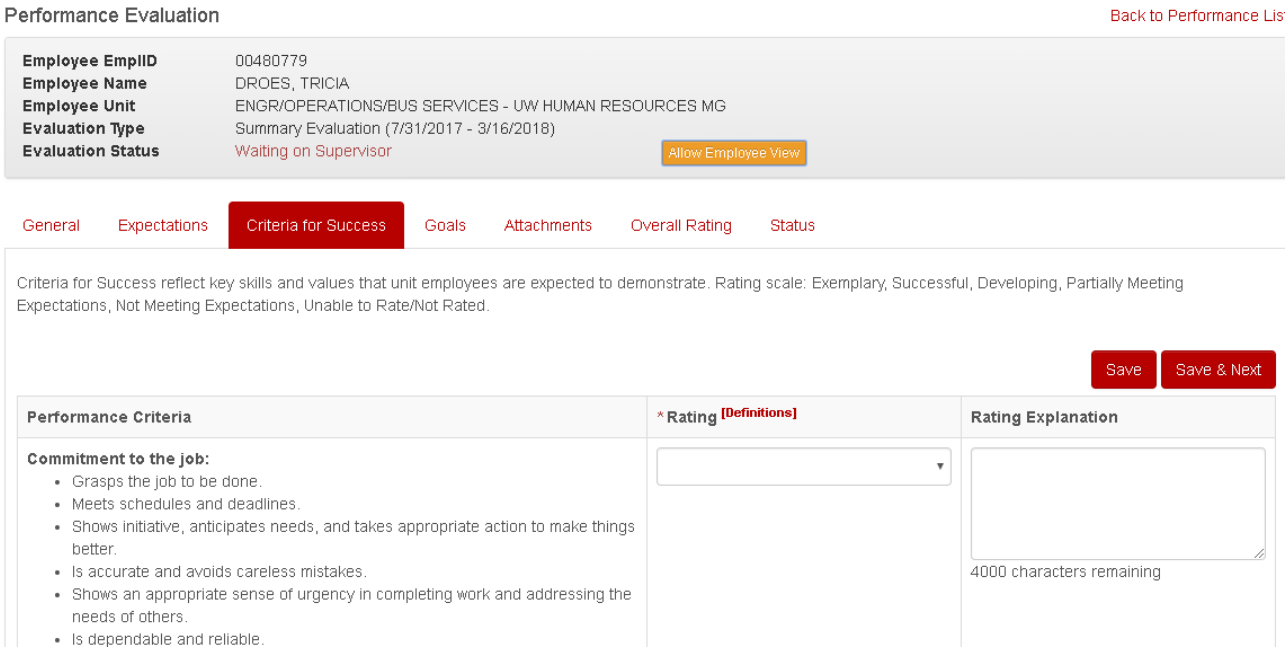

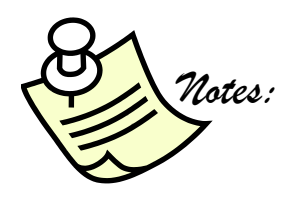

### **COMPLETING EVALUATION -SUPERVISOR: CRITERIA FOR SUCCESS**

### Criteria for Success - A19

#### Performance Criteria

#### **Commitment to the job:**

- · Grasps the job to be done.
- Meets schedules and deadlines.
- · Shows initiative, anticipates needs, and takes appropriate action to make things better.
- · Is accurate and avoids careless mistakes.
- . Shows an appropriate sense of urgency in completing work and addressing the needs of others.
- · Is dependable and reliable.

#### Commitment to fostering a respectful, effective, and collegial work environment:

- · Is tactful, honest, and respectful in communications.
- · Shows respect for individual differences (lifestyle, behavior, abilities, attitudes, values, and views).
- Provides and accepts guidance and coaching.
- · Is approachable and accessible; maintains cooperative work relationships.
- Deals constructively, discreetly, and directly with conflict.
- · Supports a positive work environment.

#### Commitment to the mission of the University and work unit:

- Makes good decisions that are consistent with the university's, school's, and work unit's mission.
- Uses resources appropriately (other staff, central campus, etc.)
- Helpful to others in solving problems and achieving common goals.
- · Develops skills to do job well.

#### Positive approach to change and improvements:

- Demonstrates receptiveness to new ideas and approaches.
- · Is flexible in methods of work completion.
- Shows a willingness to try new methods; takes advantage of learning opportunities.
- Offers constructive solutions for making effective changes.

#### Only employees who supervise others complete this section:

- Manages employee performance throughout the year and provides frequent feedback.
- Empowers others to make decisions and suggest changes.
- Addresses conflict and brings to a constructive conclusion.
- Leads in a way that promotes a positive work environment.

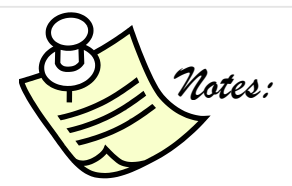

### **COMPLETING EVALUATION -SUPERVISOR: GOALS**

- The Goal Type can be Current (relevant to the current evaluation period) or Future (relevant to future evaluation periods).
- A Thirty-Day Evaluation will only have future goals.
- All other evaluation types must have at least one current goal (that carried forward from the previous evaluation) and at least one future goal (that will carry forward to the next evaluation).
- Future goals are not rated.

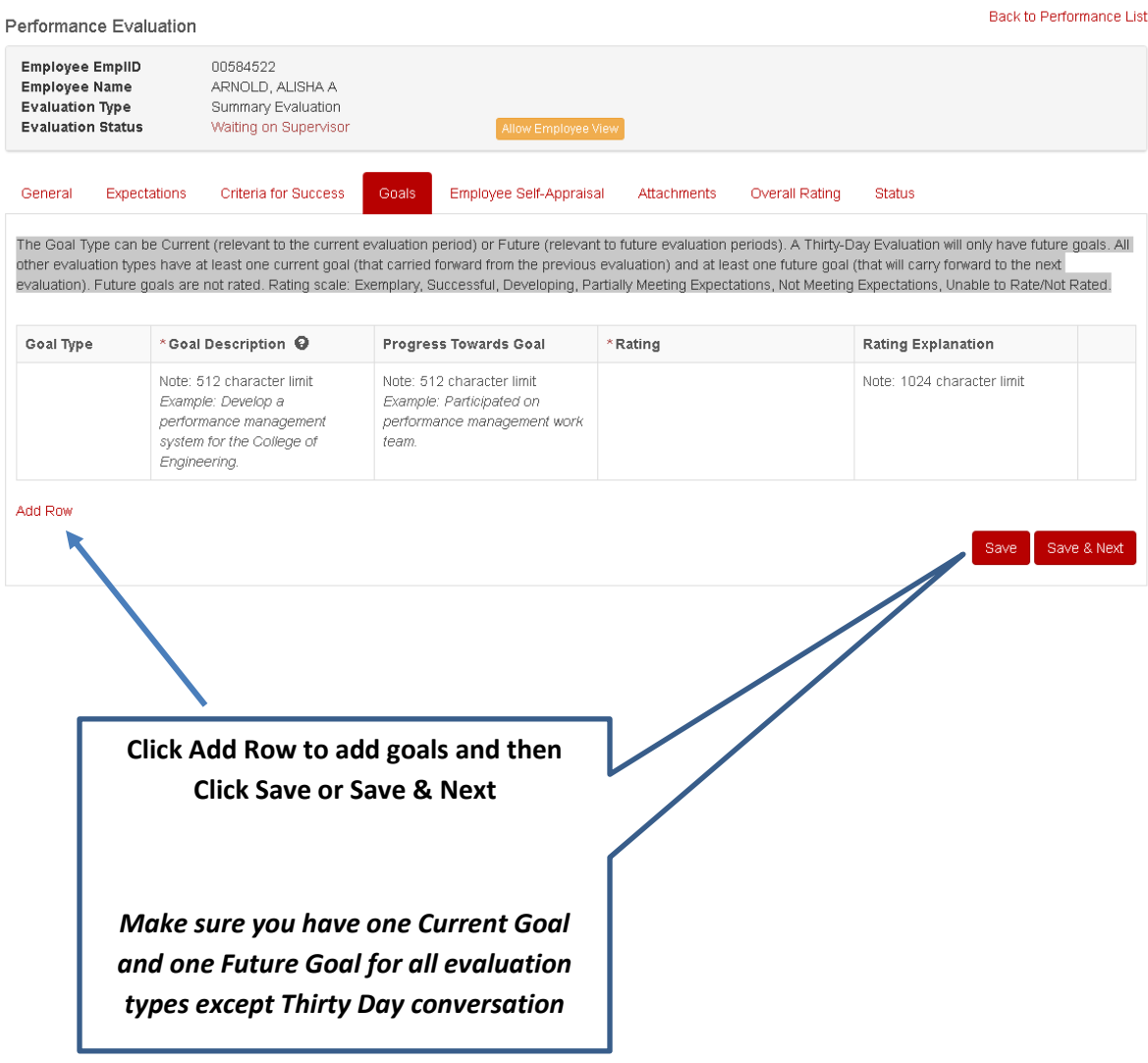

### **COMPLETING EVALUATION -SUPERVISOR & EMPLOYEE: GOALS**

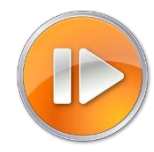

### **Goal Setting - Setting Goals Effectively**

The process of [setting goals](http://www.successfactors.com/goal-management/small) should be a collaborative process between an employee and their manager/supervisor.

### ✓ **Setting Goals**

- Whether your goal is long-term or short-term the most widely used framework is SMART.
- ✓ **Aligning Goals**
	- Goal alignment is critical for success. Not only does it ensure that each person within a team can see the direction for the business need but also how their specific role fits into the "big picture".
	- Discuss what the strategic goals and objectives are across your division/ school/ college/ department.
	- Reduce redundancy find better ways to support each other.
	- Focus efforts on most important/critical goals assign tasks effectively based on skill sets.
	- Understand clearly how all responsibilities are associated with specific goals.
	- Strengthen accountability by assigning / communicating clear, measurable and articulated goals.

### ✓ **Tracking Goals**

- How will you know if you are on the right path to success if you don't check progress?
- What does success look like and how do I get there?
- Managers need to be aware of progress and assist in resources needed, revisit and reprioritize if needed.
- Focus daily efforts on meaningful / prioritized tasks.
- Organize and reassess frequently.
- Create action plans.

### **How can SMART Goals help?**

SMART Goals are an effective tool for both managers/supervisors and employees for setting goals and for making sure that everyone is on the right track. They provide detailed information regarding an individual's goal and what success means in terms of that goal. Clear goal setting ensures that all parties are on the same page.

### **What does "SMART" mean?**

### **Specific**

Does the objective tell me precisely what I have to do to succeed?

### **Measurable**

Does the objective tell me how the results will be measured?

#### **Achievable**

Does this objective offer me a challenge and stretch? Is there a reasonable chance I can meet this challenge?

#### **Relevant**

Does this objective help support the organizational goals? Do I possess the knowledge, skills, abilities, and support to complete this?

#### **Time Sensitive**

When do I have to have this completed? When do we review progress?

# **For Additional tools/resources on SMART Goals:**

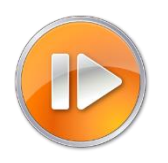

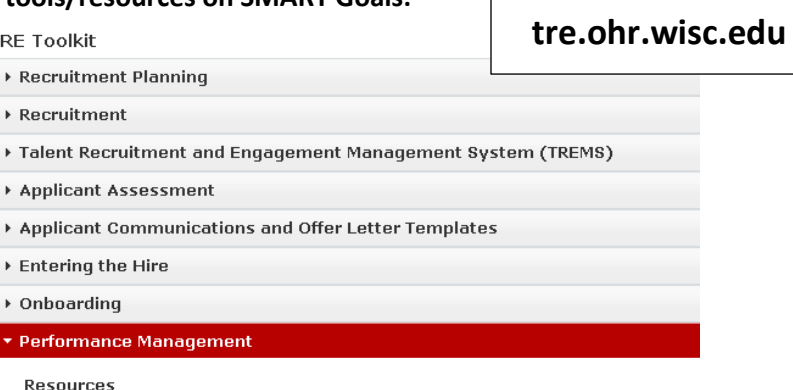

• Setting Goals and Expectations Conversations

- Introduction to SMART Goals eLearning self-study module
- SMART Goal Customizable Template
- Setting Goals and Expectations Worksheet
- New Employee Goals and Expectations Template

### **COMPLETING EVALUATION -SUPERVISOR & EMPLOYEE: ATTACHMENTS**

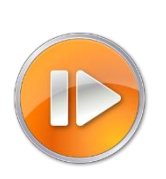

- The supervisor and employee may each upload one document (multiple documents must be combined in a single PDF or ZIP file). Attachments examples: letter of commendation, certificate of training, customer feedback or other templates such as SMART Goal template.
- Attachment file size may not exceed 2MB
- HR Admins can also attach one additional document after an evaluation is complete. All attachments are visible to the employee, supervisor, and human resources.

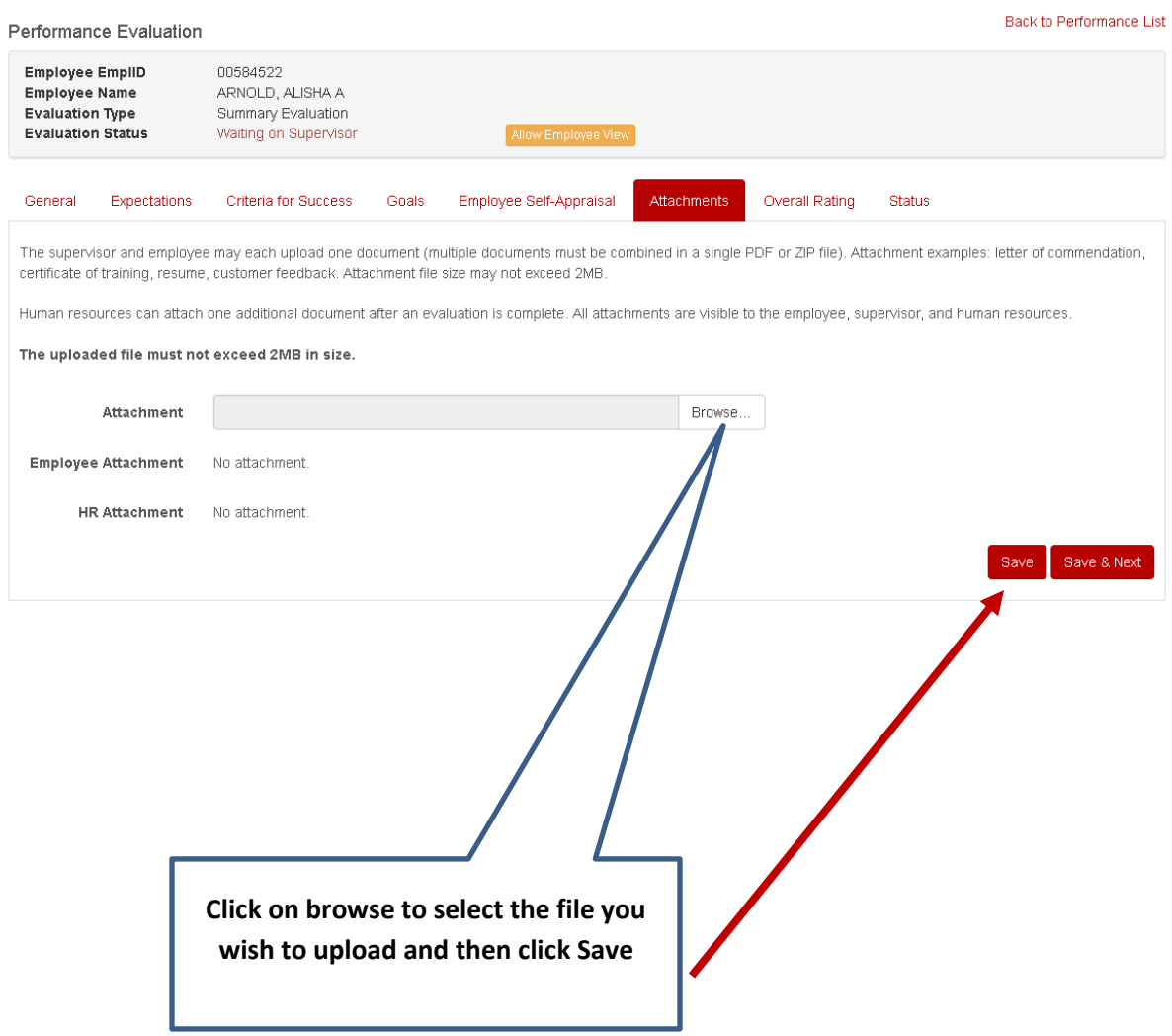

### **COMPLETING EVALUATION -SUPERVISOR: ALLOW EMPLOYEE VIEW**

Once the supervisor completes the General, Expectations, Criteria for Success and Goals tabs they should allow the employee to view the evaluation.

Once you are ready for the employee to review the document click **Allow Employee View.**

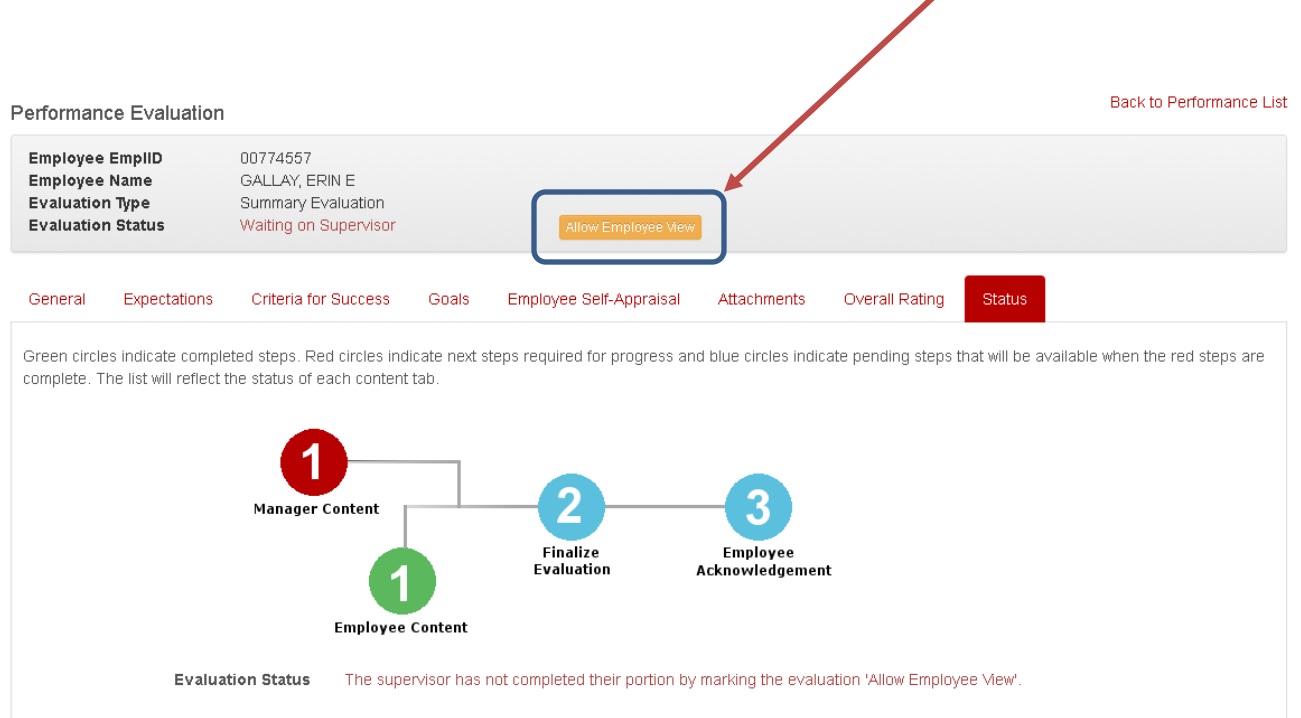

### Click **yes** to allow the employee to view your responses.

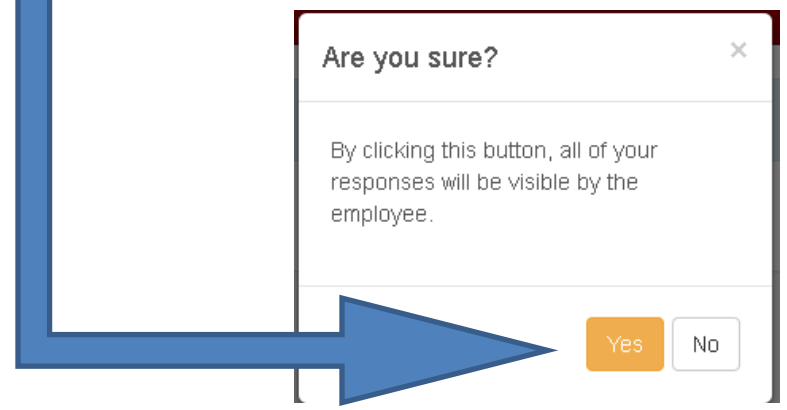

### **COMPLETING EVALUATION -SUPERVISOR: WAITING ON DISCUSSION**

After the supervisor clicks Allow Employee View, the employee will receive an email notification. The next step is to have a conversation with the employee and then each of you will finalize your portions.

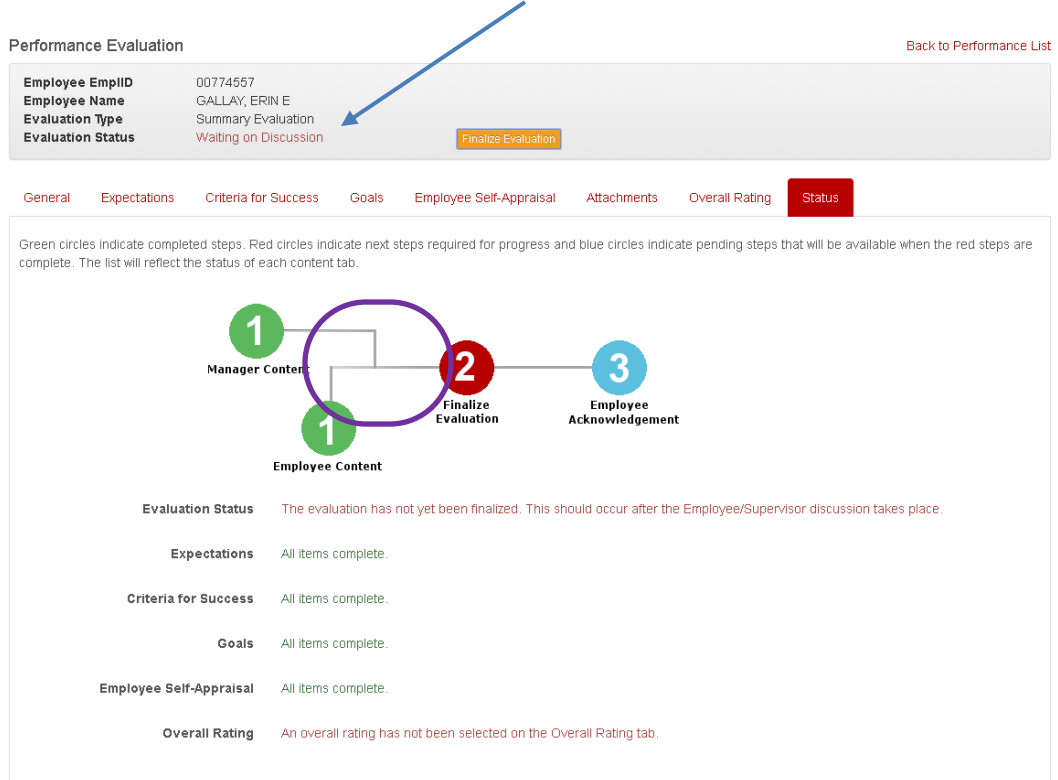

### **Status Changes to Waiting on Discussion**

### **COMPLETING EVALUATION -SUPERVISOR: OVERALL RATING**

The performance management policy requires that an overall rating of **Meeting Expectations** or **Not Meeting Expectations** be used as a measurement for both the Mid-Point Conversation and Summary Evaluation Types. Click on Overall Rating Tab. To select Overall Rating click **Overall Rating** on Drop Down

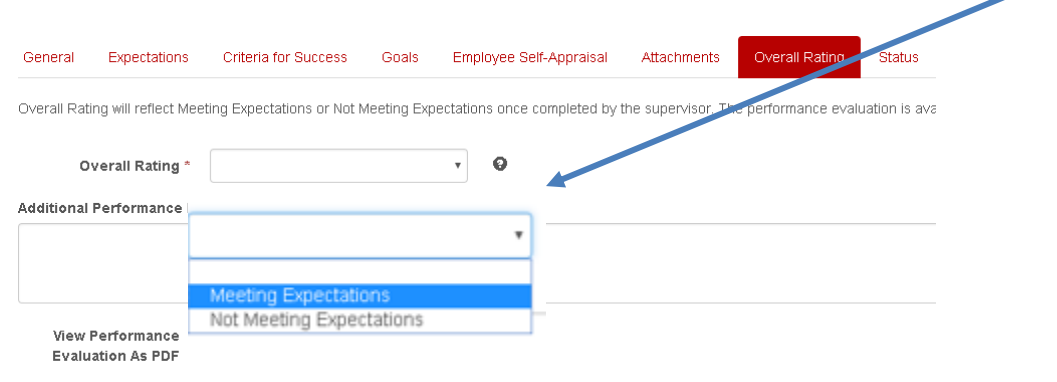

### **COMPLETING EVALUATION -SUPERVISOR: CONVERSATION DATE**

In addition to the overall rating, the supervisor must also enter the date the performance conversation took or will take place. The supervisor can also input additional comments in the Additional Performance Information section.

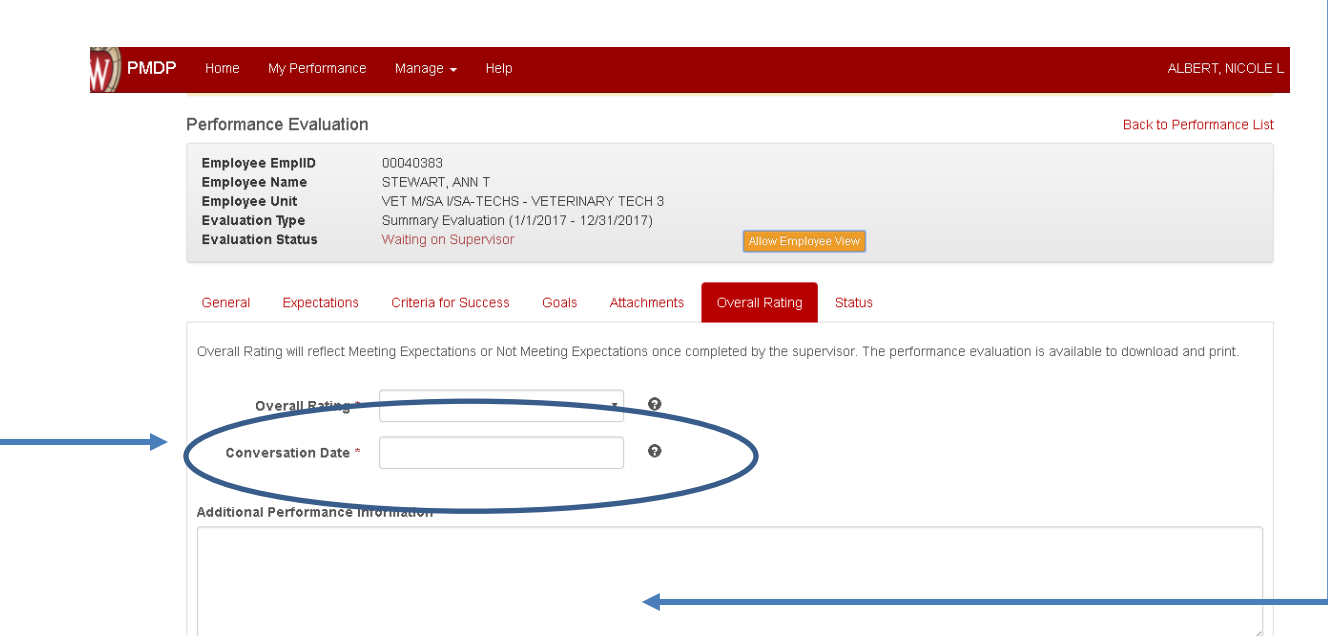

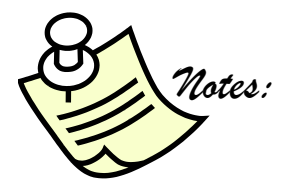

-----------------------------

### **COMPLETING EVALUATION -EMPLOYEE**

After the conversation, the employee can modify their self-appraisal and attachments if needed. Employee should make any changes prior to the supervisor finalizing the evaluation.

 $\mathbf{r}$ 

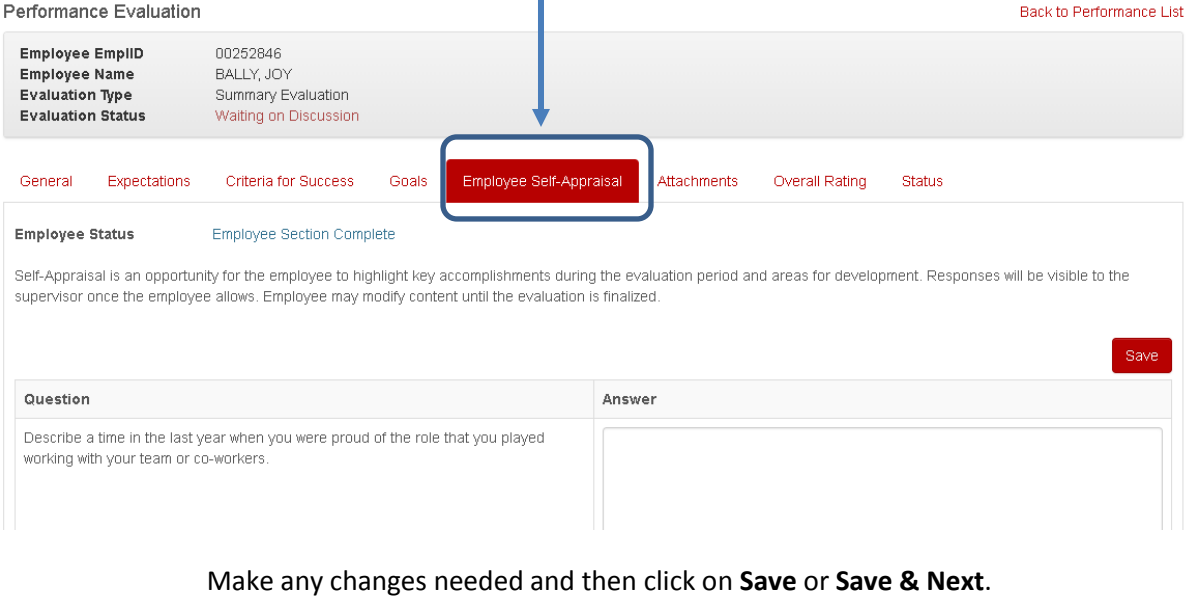

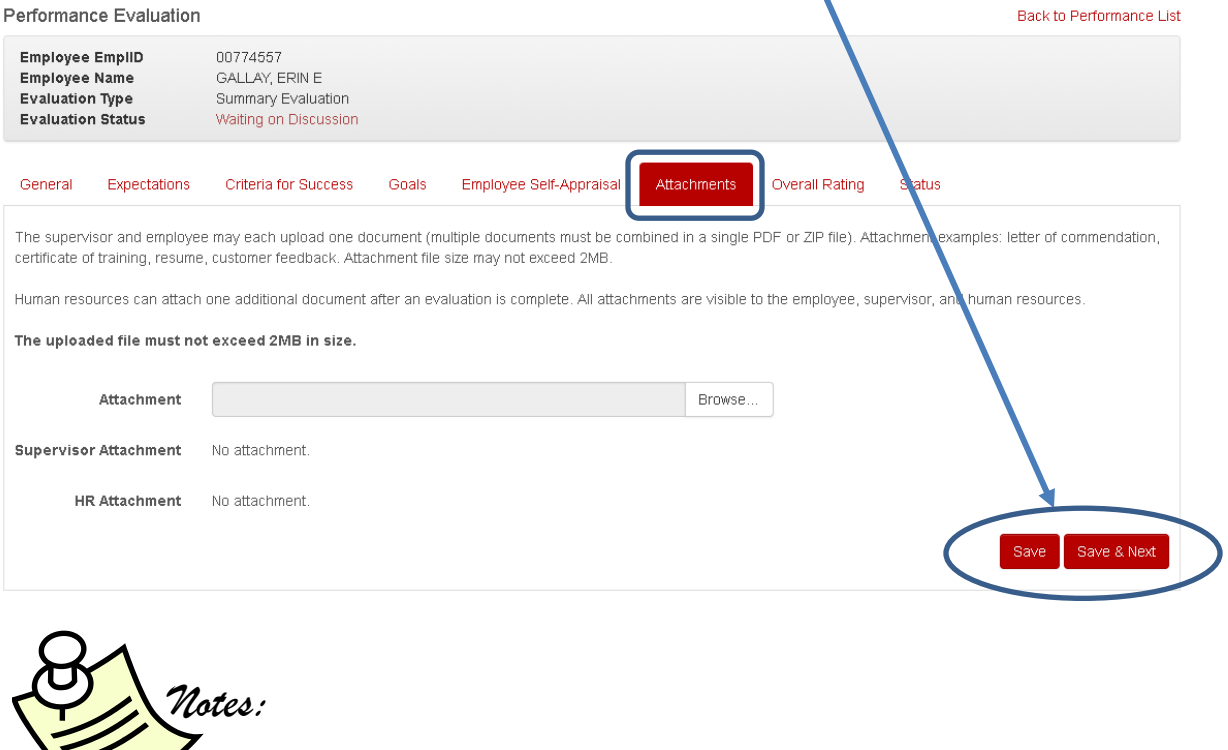

### **FINALIZING EVALUATION -SUPERVISOR**

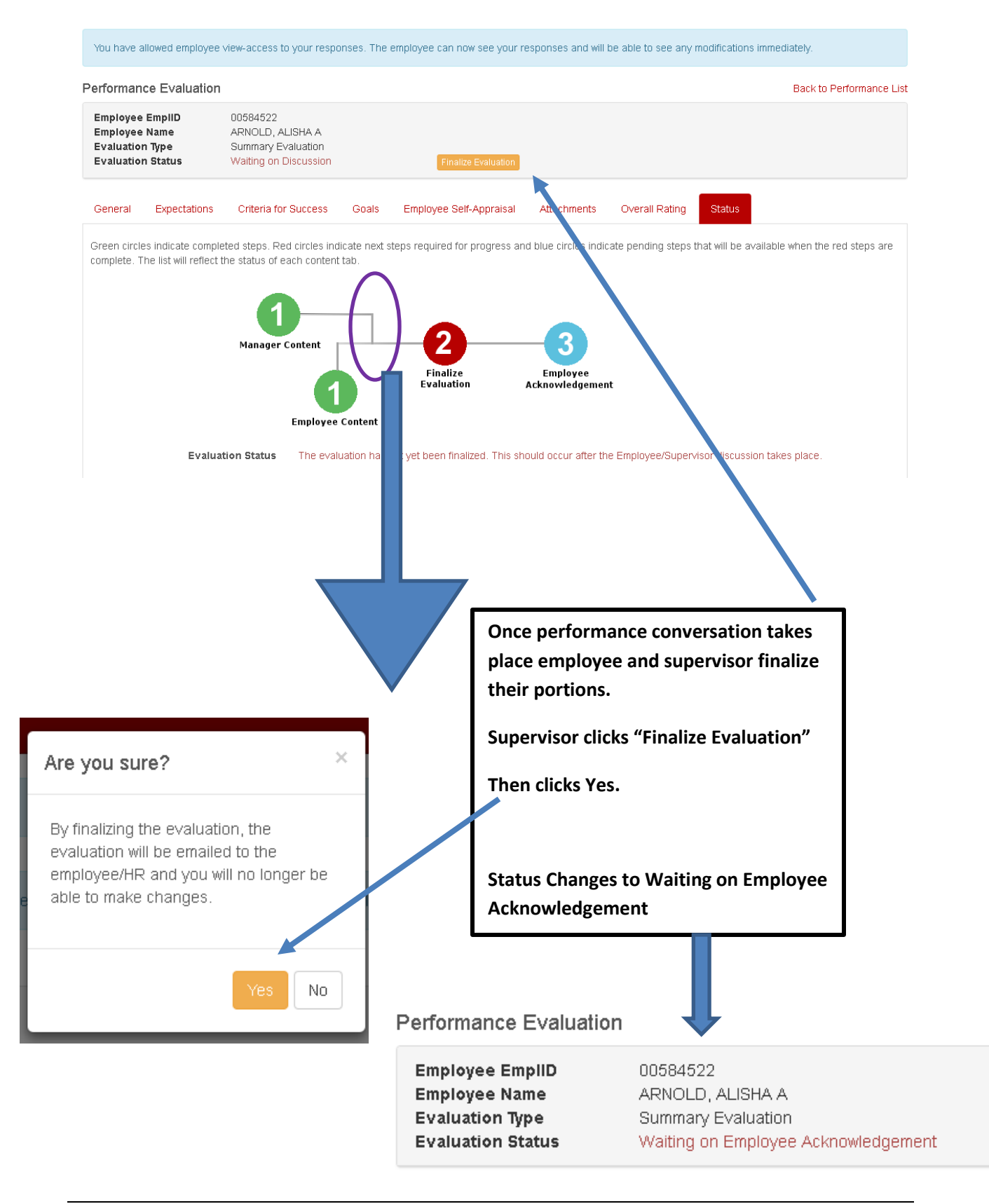

### **FINALIZING EVALUATION -EMPLOYEE**

Once employee reviews Clicks on "Employee Acknowledgement"

Performance Evaluation

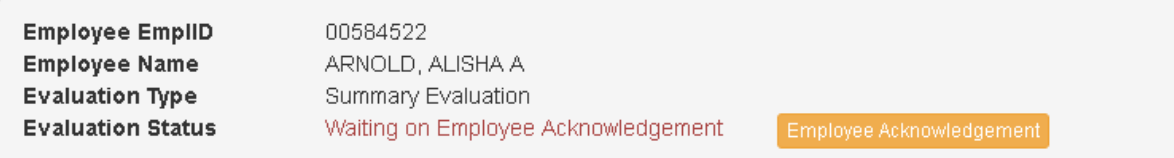

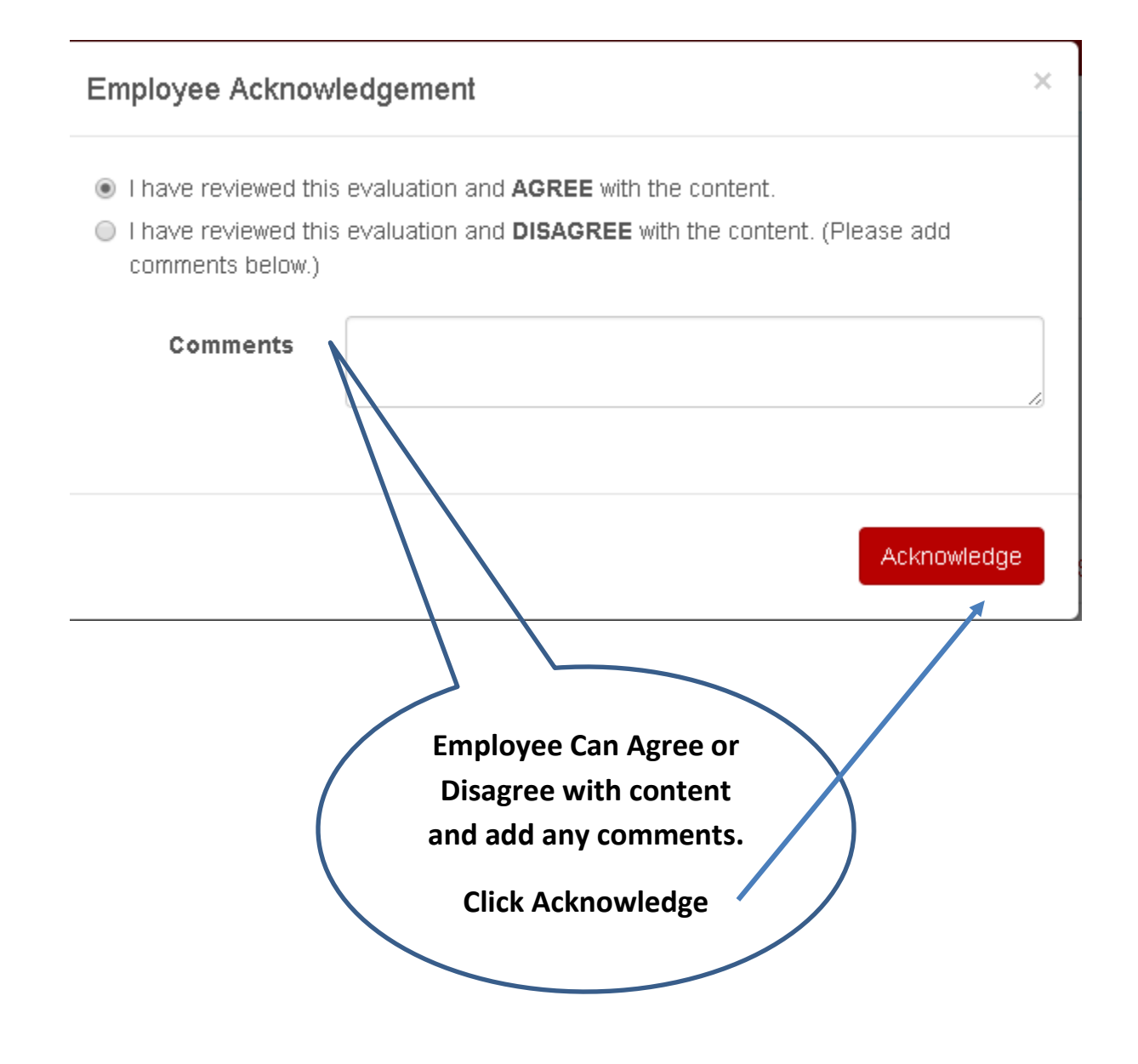

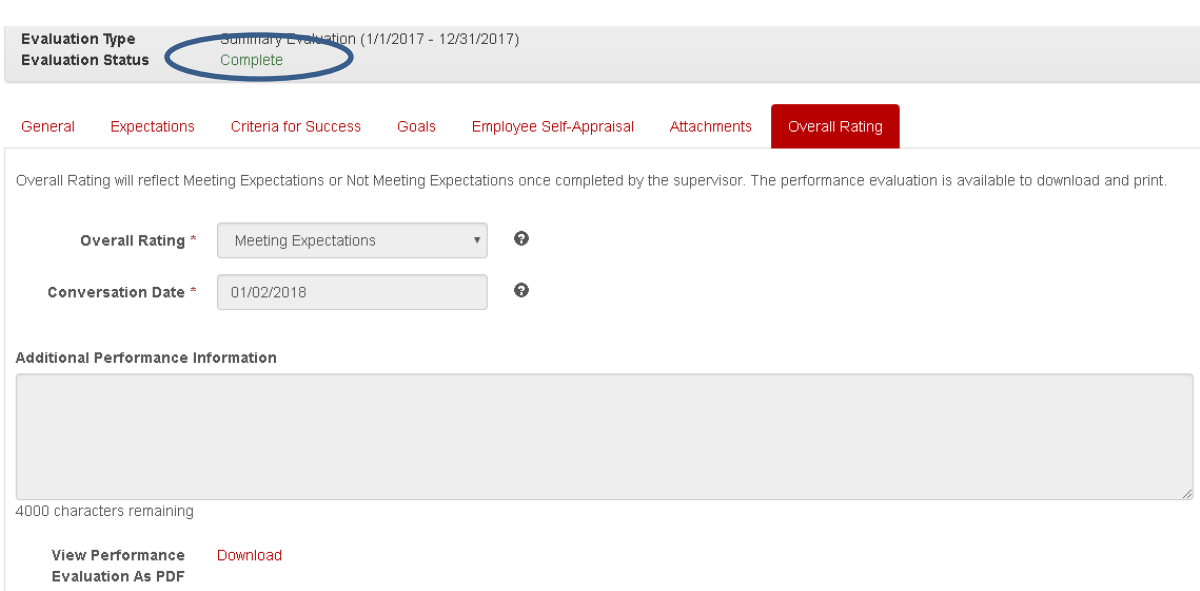

### **Performance Evaluation is now complete**

- Employee and Supervisor get email and can review documentation
- Employee and Supervisor can go in to review but not change
- Can download PDF copy from within review on Overall Rating Tab

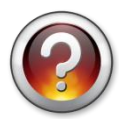

What questions do you have about the process or PMDP?

# **THANK YOU**

# • **Shelly Vis Havel Performance Management Consultant** Talent Recruitment and Engagement Office of Talent Management, Office of Human Resources (608) 890-2540 [shelly.vilshavel@wisc.edu](mailto:shelly.vilshavel@wisc.edu) pmdp@wisc.edu

### **TO REPORT SYSTEM PROBLEMS PLEASE:**

• Contact your Division HR representative

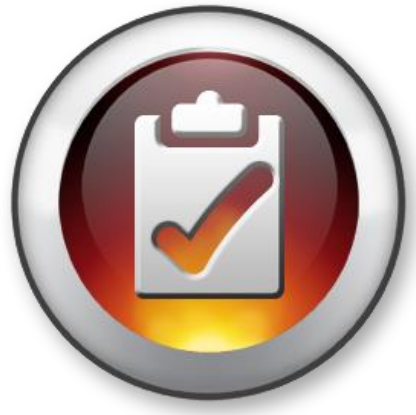

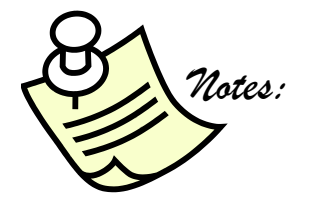